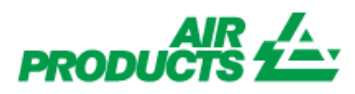

## עם גישה זו תוכלו לצפות בסטטוס של החשבוניות שלכם. (רק החשבוניות רשומות במערכת שלנו תחת החשבון שלכם)גישת ספק – בדיקת ה חשבונית

## צעדי רישום

פעלו לפי השלבים הבאים:

[www.airproducts.com](http://www.airproducts.com/) -ל היכנסו - 1

## 2- לחצו על "**MyAirProducts**) "פינה שמאלית עליונה)

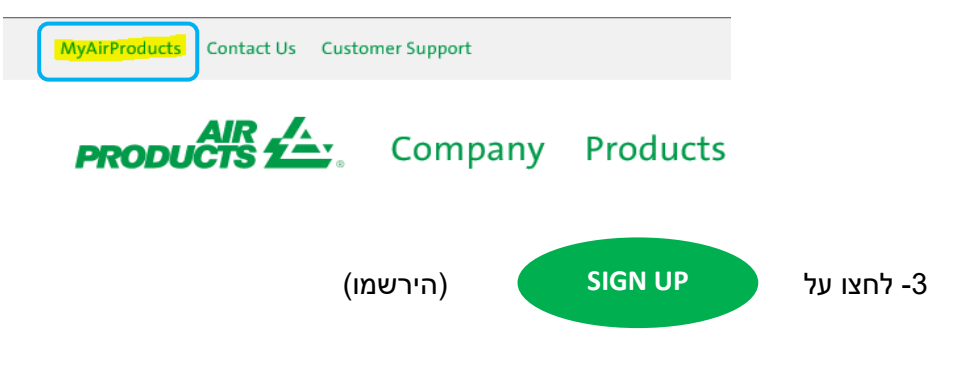

 – 4 בחרו את המידע הנדרש מתיבות הבחירה ולחצו על **for Application Suppliers**) יישום לספקים)

## **Create Registration** Country:  $\overline{\phantom{a}}$ Spain Your preferred language:  $\mathbf{v}$ English (United States) **Application for Customers Application for Agents Application for Suppliers**

5- מלאו את המידע הנדרש המסומן ב- \*

(?לעשות ברצונכם מה (What Do You Want To Do? לשאלה 6-

אנא בחרו רק (בדיקה לגבי חשבונית)

– 7 ברגע שכל המידע מולא, בחרו " **Accept**) "מאשר)

8 – דוא"ל 1: תקבלו דוא"ל אוטומטי המאשר כי בקשת הרישום התקבלה ומעובדת.

 – 9 דוא"ל :2 ברגע שצוות **Products Air** יצור את החשבון שלכם , תקבלו דוא"ל לאישור יצירת החשבון שלכם וכי יש לכם גישה.

חשוב: עשויים לעבור 24 שעות להפעלת החשבון שלכם לאחר קבלת הדוא"ל השני.

לאחר הרישום תוכלו לשמור את הקישור הבא למועדפים שלכם

<https://apdirect.airproducts.com/apdirect>

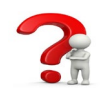

במקרה של בעיות עם החשבון שלכם, צרו קשר עם:

[SWEBEURO@airproducts.com](mailto:SWEBEURO@airproducts.com)